## Instructions on how to use Power Point for self-recording oral presentation

**Step 1:** Please make sure your presentation is open and ready. You can create new slides (size 16:9, 3 slides maximum) for the video recording or using the poster directly.

| File Home Insert Design Transitions Animations Sli | de Show Review View Help EndNote X8 Nitro Pro PDFelement Foxit Read |                                                        |
|----------------------------------------------------|---------------------------------------------------------------------|--------------------------------------------------------|
| Aa Aa Aa Aa Aa Aa Aa Aa Aa Aa Aa Aa Aa A           |                                                                     | stide Size* Background                                 |
| 1                                                  |                                                                     | Standard (43)<br>Widescreen (169)<br>Custom Slide Size |
|                                                    | Click to add title                                                  |                                                        |
|                                                    | Click to add subtitle                                               |                                                        |
|                                                    |                                                                     |                                                        |

Step 2: Check that your microphone is configured to your audio computer settings.

- Step 3: Record separate audio file for each slide. In order to record the audio file, please proceed as follows,
  - A. Go to Insert tab(插入) → Audio(音訊) → Record Audio(錄音).

| 8 *            |            | দুক্ত 🔻    |                 |                  |                    |           |                       |          |         | Presenta | tion1 - PowerPo |           |          |                        |                | Sign in         |            |            |                     |
|----------------|------------|------------|-----------------|------------------|--------------------|-----------|-----------------------|----------|---------|----------|-----------------|-----------|----------|------------------------|----------------|-----------------|------------|------------|---------------------|
|                |            | Insert     | Design          | Transition       |                    | nimations | Slide Show            | Review   | v View  |          | EndNote X8      | Nitro Pro | Acrobat  | PDFelement             | Foxit Reader P | DF PDF-XChange  |            | Tell me    | A Share             |
| <b>*</b>       |            |            | 0+              |                  | $\bigtriangledown$ | \$ 1      | 9 7                   |          | 🔠 Get A | dd-ins   |                 | *         |          | A [                    | A 🖷            | πΩ              |            |            |                     |
| New<br>Slide * | Table<br>* | Pictures S | icreenshot<br>* | Photo<br>Album * | Shapes             |           | 3D SmartAi<br>odels * | rt Chart | 🌖 My A  | dd-ins * | Zoom Link       |           | Comment  | Text Head<br>Box & Foo | er WordArt     | Equation Symbol | Video<br>* | Audio<br>* | Screen<br>Recording |
| Slides         | Tables     |            | Images          |                  |                    | Illu      | strations             |          | Add     | -ins     | Links           |           | Comments | т                      | ext            | Symbols         |            | Aud        | io on My PC         |

B. Click on the "Record Button"

| Record                    | Sound          | ?  | ×    |
|---------------------------|----------------|----|------|
| <u>N</u> ame:<br>Total so | Recorded Sound |    |      |
|                           | ОК             | Ca | ncel |

C. Start recording your presentation and your voice.

D. Once done, please click on the "Stop Button".

| Record                    | Sound          | ?   | ×    |
|---------------------------|----------------|-----|------|
| <u>N</u> ame:<br>Total so | Recorded Sound |     |      |
|                           | ОК             | Car | ncel |

E. After recording, please playback the recording and check for the resolution and audio clarity.

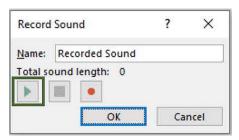

F. If the recording is fine, please click on "OK(確定)".

| Record        | Sound          | ?  | ×    |
|---------------|----------------|----|------|
| <u>N</u> ame: | Recorded Sound |    |      |
| Total so      | ound length: 0 |    |      |
|               |                |    |      |
|               | ОК             | Ca | ncel |

G. If the recording is not good, you can click on "Cancel" and record the audio again, starting from **Step 3-A**.

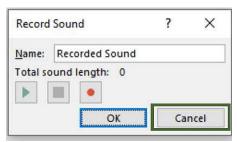

H. Once clicking on "OK" (step 3-F), a speaker icon will appear on the slide.

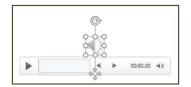

I. To hide it from your slide, please click on the "Speaker" icon. A new "Playback(播放)" menu will open on the right of the upper menu. Click on "Playback" and choose the box next to "Hide During Show(放映時隱藏)".

| werPoint             |                                                |               | Audio T | Sign in  |
|----------------------|------------------------------------------------|---------------|---------|----------|
| (8 Nitro Pro Acrobat | PDFelement Foxit Reader PD                     | F PDF-XChange | Format  | Playback |
| Hide During Show     | 1                                              |               |         |          |
| Rewind after Playing | No Play in<br>Style Background<br>Audio Styles |               |         |          |

J. For every slide, repeat steps 3-A - 3-I for your presentation.

Step 4: After recording the audio for all slides, export the presentation to a video file. Please click on File(檔案) → Export(匯出) → Create a Video(建立視訊)
NOTE: Do not change any setting and slick on "Create Video(建立視訊)"

NOTE: Do not change any setting and click on "Create Video(建立視訊)"

|                      |                             | Presentation1 - PowerPoint                                                                                                    | Sign in 🙂 😁 ? — 🗇                  |
|----------------------|-----------------------------|----------------------------------------------------------------------------------------------------|------------------------------------|
| Θ                    | Export                      |                                                                                                    |                                    |
| 슈 Home<br>🎦 New      | Create Adobe PDF            | Create a Video<br>Save your presentation as a video that you can burn to a disc, upload to the web, or email                                                                                                    |                                    |
| Open                 | Create PDF/XPS Document     | <ul> <li>Includes all recorded timings, narrations, ink strokes, and laser pointer gestures</li> <li>Preserves animations, transitions, and media</li> <li><u>Get help burning your slide show video to DVD or uploading it to the web</u></li> </ul> |                                    |
| Info<br>Save         | Create a Video              | Full HD (1080p)                                                                                                    | •                                  |
| Save As              | Package Presentation for CD | Use Recorded Timings and Narrations<br>Slides without timings will use the default duration (set below). This option include                                                                                                    | es ink and laser pointer gestures. |
| Save as Adobe<br>PDF | Create Handouts             | Seconds scont on each slide: 05.00 C                                                                                                    |                                    |
| Fistory<br>Print     | Change File Type            | Create<br>Video                                                                                                    |                                    |
| Share                | 3                           |                                                                                                    |                                    |
| Export               |                             |                                                                                                    |                                    |
| Close                | 4                           |                                                                                                    |                                    |

**Step 5:** Save the file on your computer in MP4 format.

| File name:    | Presenter name |  |
|---------------|----------------|--|
| Save as type: | MPEG-4 Video   |  |
|               |                |  |
|               |                |  |

Step 6: Please check on the video file for the resolution and audio clarity, if everything is satisfactory, you can upload the video file through our website before May 31, 2022.

## https://2022omics.conf.tw/

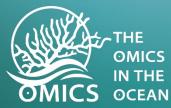

## **The Omics** in the Ocean

The 9<sup>th</sup> International Symposium for Marine Biology and Biotechnology Ocean Science - From Reefs to the Deep 17 June 2022, Virtual symposium

**Registration Deadline** May 31, 2022.

Abstract Submission Deadline May 23, 2022.

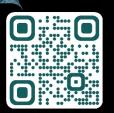

ATIONAL (MUSEUM

Poster Submission Deadline May 31, 2022.

詳情請見研討會網站 (QR code)